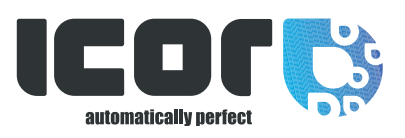

# HANDLEIDING NIEUWE ICOR WEBSHOP

www.icor.be **XI** 

- 1. HOE AAN TE MELDEN EN EEN PERSOONLIJK ACCOUNT TE MAKEN ?
- 2. HOE NAAR PRODUKTEN ZOEKEN?
- 3. HOE PLAATST U EEN OPDRACHT?
- 4. HOE UW OPDRACHT BEKIJKEN?
- 5. UW FACTUREN BEKIJKEN?
- 6. UW VORIGE OPDRACHTEN BEKIJKEN ?
- 7. UW LOPENDE OPDRACHTEN BEKIJKEN?
- 8. DEZELFDE PRODUCTEN OPNIEUW BESTELLEN ?

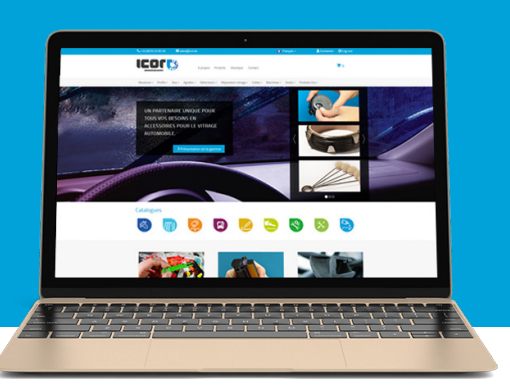

### 1. HOE AAN TE MELDEN EN EEN PERSOONLIJK ACCOUNT TE MAKEN ?

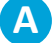

**B**

**C**

Ga naar de webpagina van ICOR: www.icor.be

#### Klik op «Aanmelden» rechts boven in de webpagina

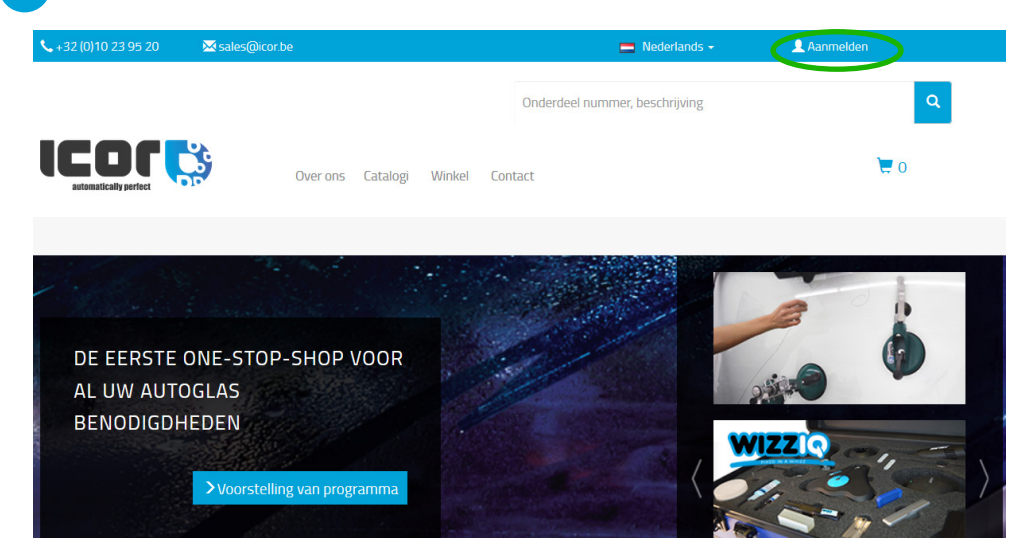

Vul de informatie in, volgens uw status:

#### 1. U HEEFT AL EEN KLANTEN ACCOUNT BIJ ICOR

Indien u reeds een login en paswoord heeft, vult u deze in aan de linker zijde

### Bent u al ICOR-klant?

#### Inloggen

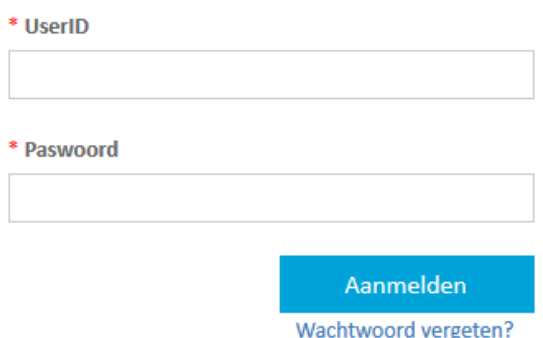

### 2. U BENT NIEUW BIJ ICOR

Indien u nog geen klanten account heeft, vul dan uw gegevens in aan de rechter zijde

Uw login en paswoord worden u na de verwerking van uw gegevens toegestuurd.

#### **Nieuwe ICOR-klant**

Maak een account aan

\*Bedrijf \*Ondernemingsnummer \*Activiteiten  $\checkmark$ Selecteren \*Land  $\checkmark$ Selecteren

## 2. HOE NAAR PRODUKTEN ZOEKEN?

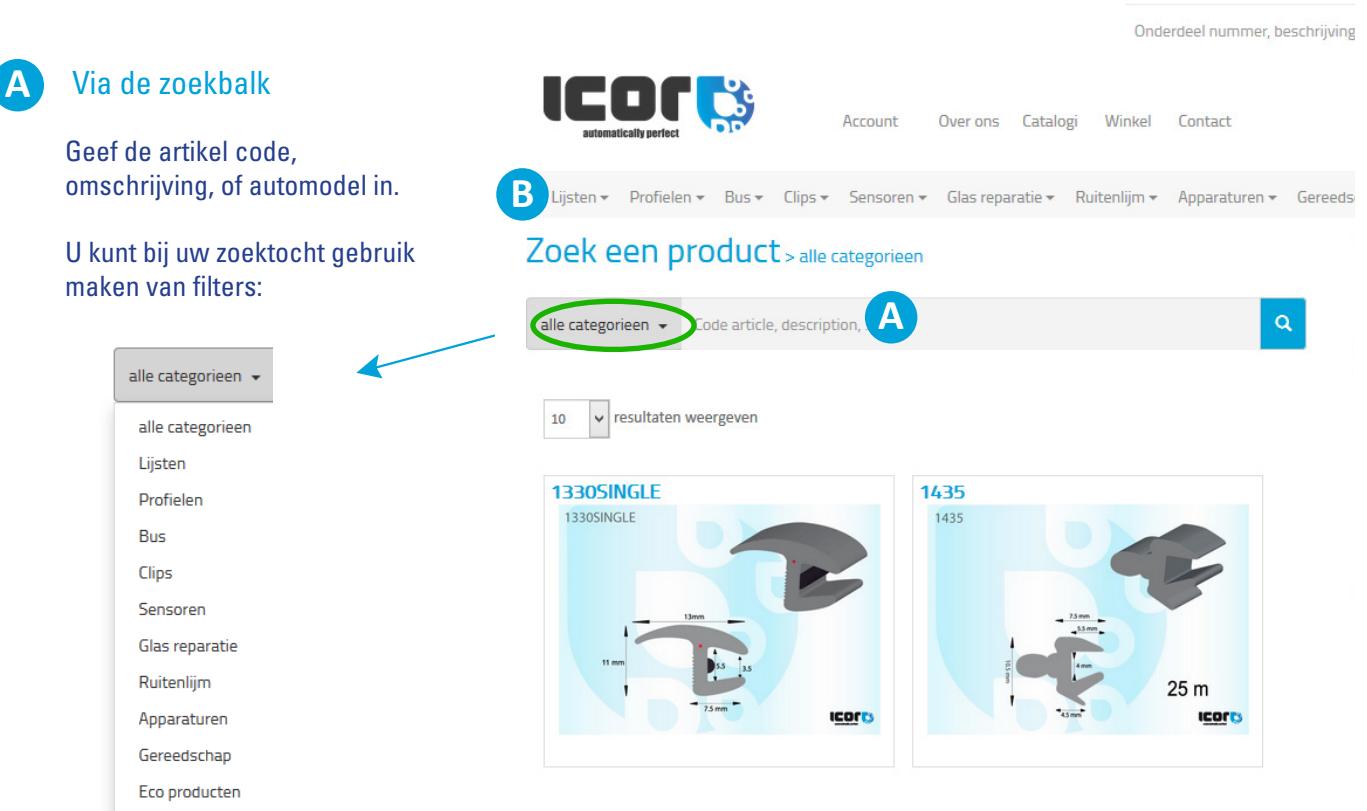

 $\leftarrow +32(0)10239520$ 

 $\overline{\mathbf{M}}$  sales@icor.be

Nederland

### **B** Via de menu balk

Kies een produkt categorie en gebruik sub-categorie filters via de scrolling tab om uw zoektocht in de shop te starten.

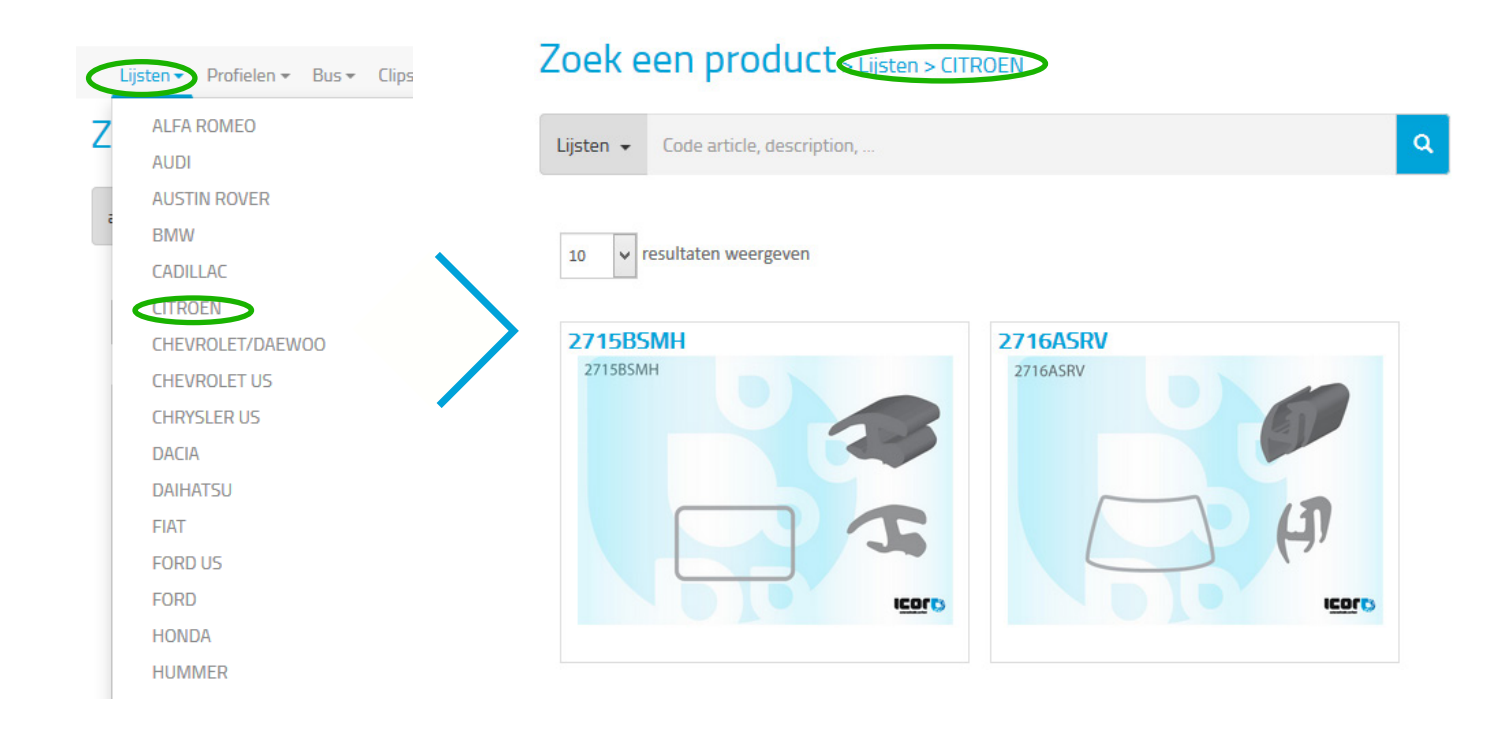

# 3. HOE PLAATST U EEN OPDRACHT?

Onder de foto van uw artikel vult u de hoeveelheid in en drukt u op de knop «in winkelwagen»

### 4. HOE UW OPDRACHT BEKIJKEN?

Elk artikel dat u in de winkelwagen plaatst, ziet u aan de rechterzijde van uw webpagina verschijnen.

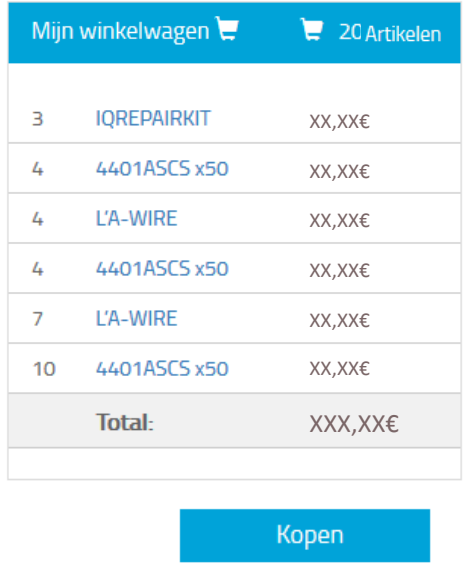

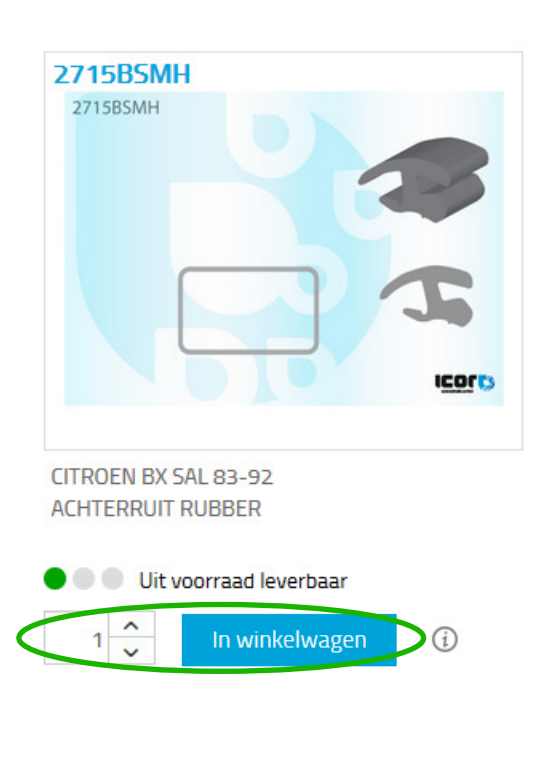

Om de details te zien, klikt u op de «KOPEN» knop. Om uw opdracht daadwerkelijk te plaatsen klikt u op «Opdracht versturen»

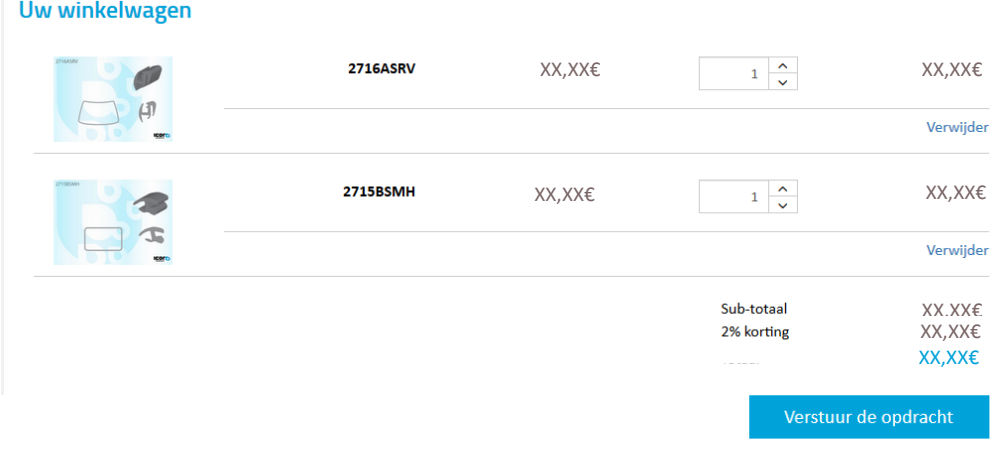

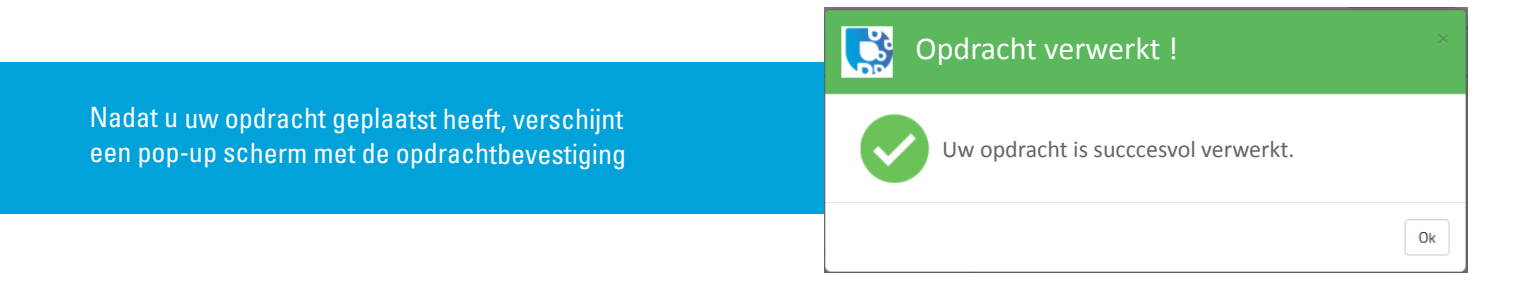

# 5. UW FACTUREN BEKIJKEN?

# Al uw facturen zijn beschikbaar in onze webshop, in uw ICOR account

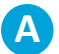

**A** Klik op «Mijn account»

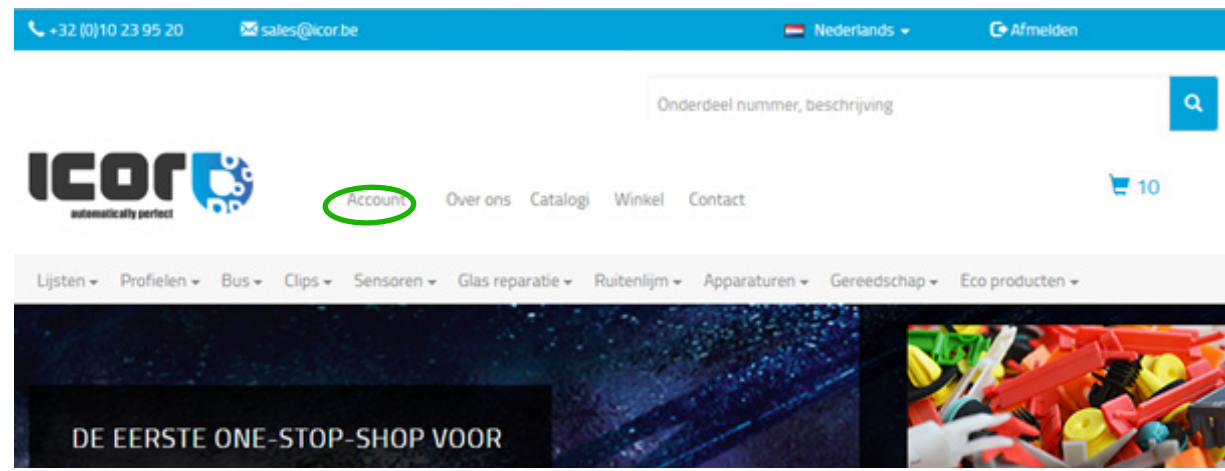

**B** U vindt uw facturen gerangschikt op datum

**C** U kunt uw factuur onmiddellijk downloaden door erop te klikken in de «Document» kolom

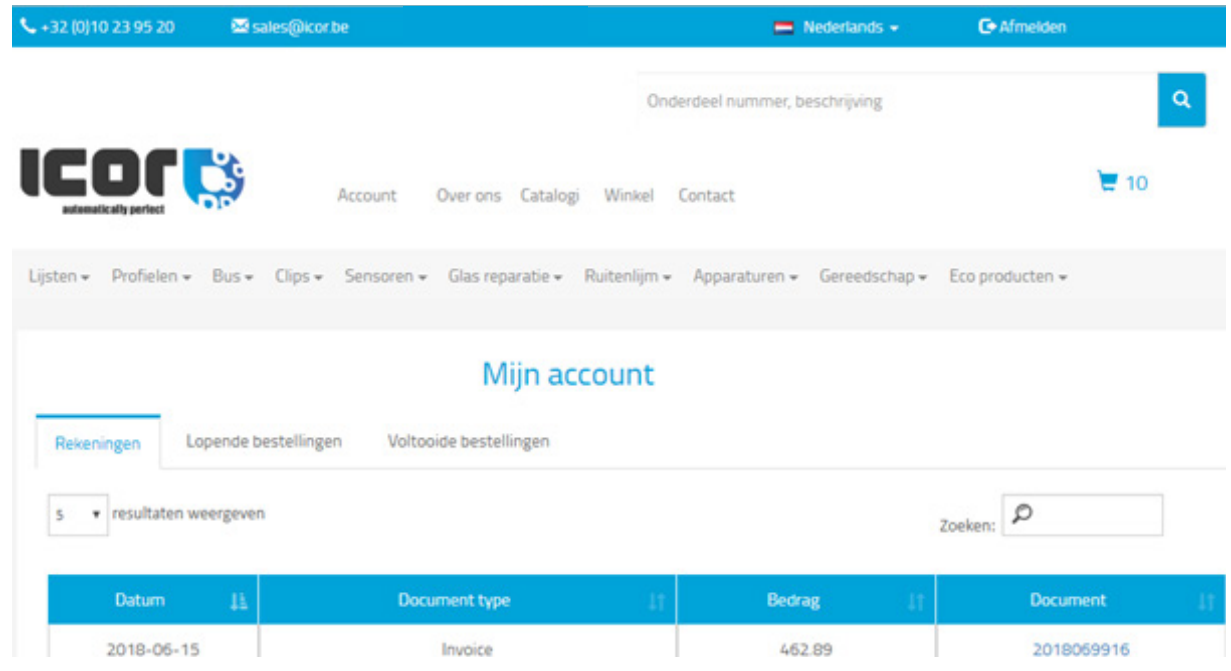

# 6. UW VORIGE OPDRACHTEN BEKIJKEN ?

U vindt uw vorige opdrachten in uw ICOR account

**A** Klik op «Mijn account» ↓+32 (0)10 23 95 20 **Ed** sales@icor.be  $\blacksquare$  Nederlands + **G**-Afmelden  $\bar{\mathbf{Q}}$ Onderdeel nummer, beschrijving  $\mathbf{F}$  10 Accou Over ons Catalogi Winkel Contact Lijsten → Profielen → Bus → Clips → Sensoren → Glas reparatie → Ruitenlijm → Apparaturen → Gereedschap → Eco producten → DE EERSTE ONE-STOP-SHOP VOOR **B** Klik op « Afgewerkte opdrachten»  $\blacksquare$  10 Account Over ons Catalogi Winkel Contact Lijsten = Profielen = Bus = Clips = Sensoren = Glas reparatie = Ruitenlijm = Apparaturen = Gereedschap = Eco producten = Mijn account Voltooide bestellinger Rekeningen Lopende bestellingen  $Zoeken:$ v resultaten weergeven Datum Document type Bedrag Document 2018-06-15 Invoice 462.89 2018069916

**C** U kunt al uw vorige opdrachten raadplegen en zoeken op factuurnummer, opdrachtnummer, produktreferentie, datum, prijs, …

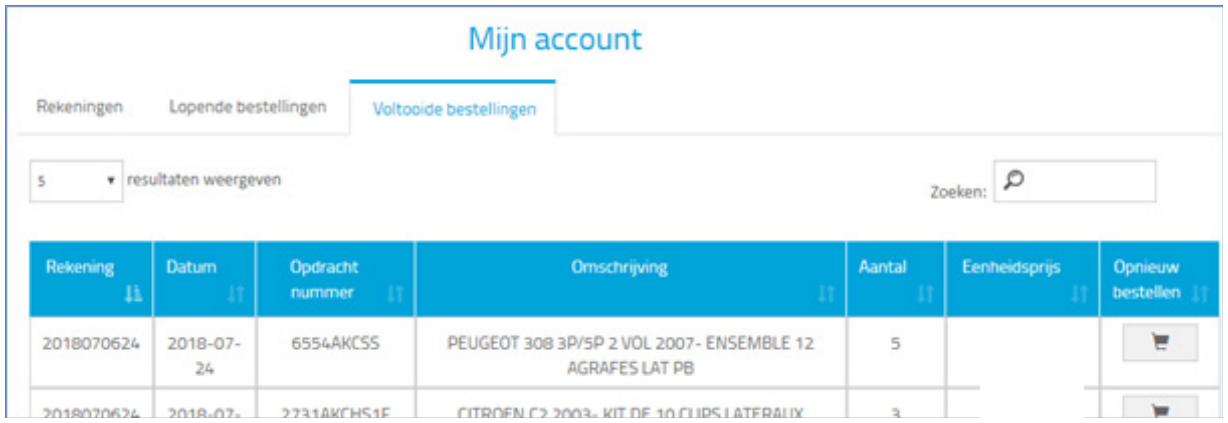

# 7. UW LOPENDE OPDRACHTEN BEKIJKEN

U vindt uw lopende opdrachten in uw ICOR account

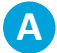

**A** Klik op «Mijn account»

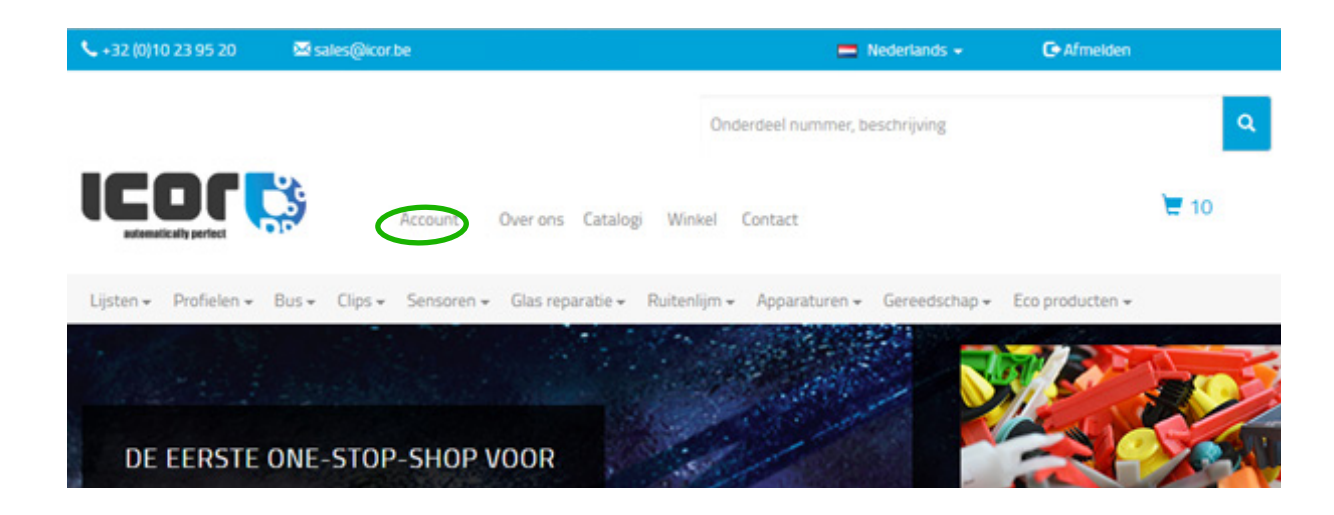

### **B** Klik op «Lopende opdrachten» om uw actuele order(s) te zien

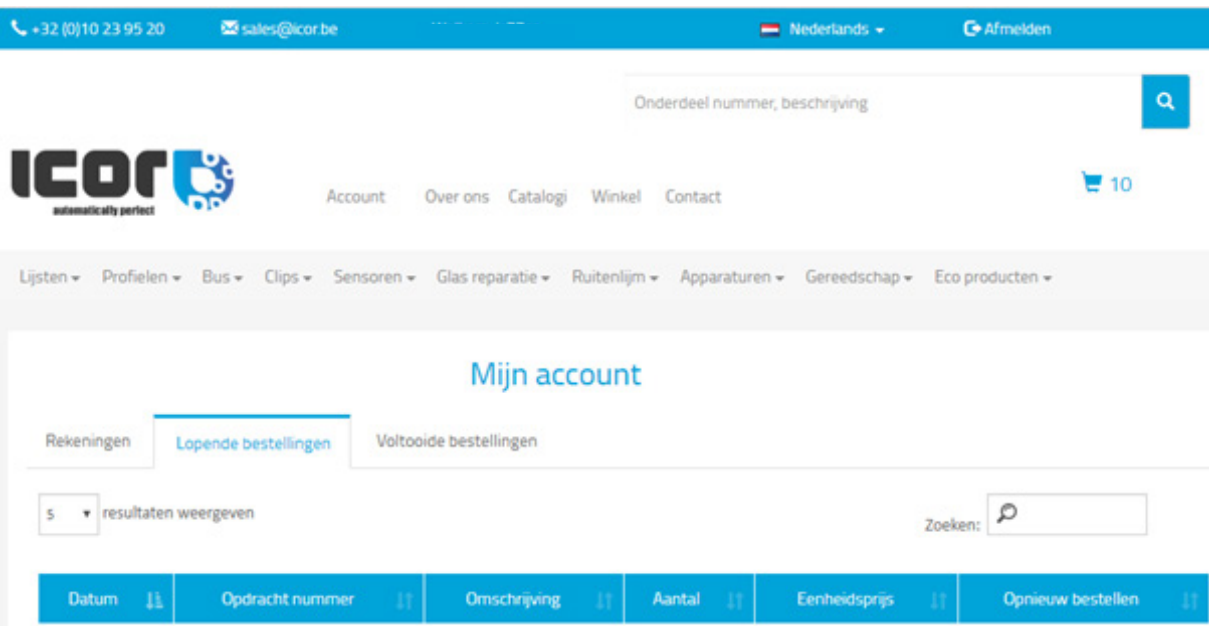

# 8. DEZELFDE PRODUCTEN OPNIEUW BESTELLEN ?

U kunt heel gemakkelijk eerder bestelde artikelen opnieuw bestellen

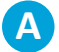

**A** Klik op «Mijn account»

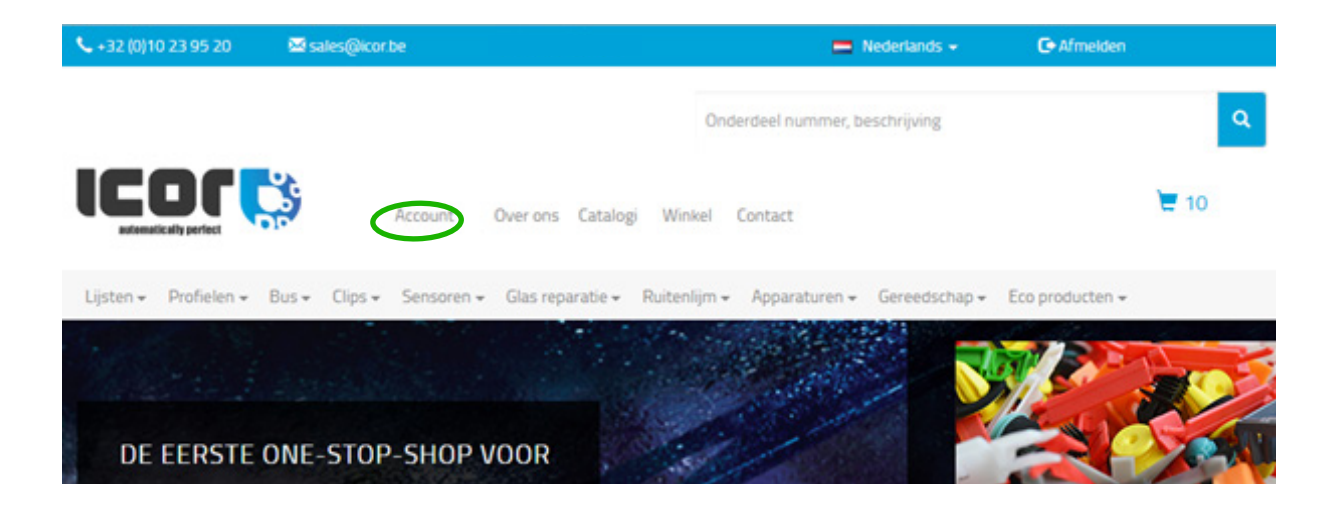

**B** Ga naar «Lopende opdrachten» of "Afgewerkte opdrachten»

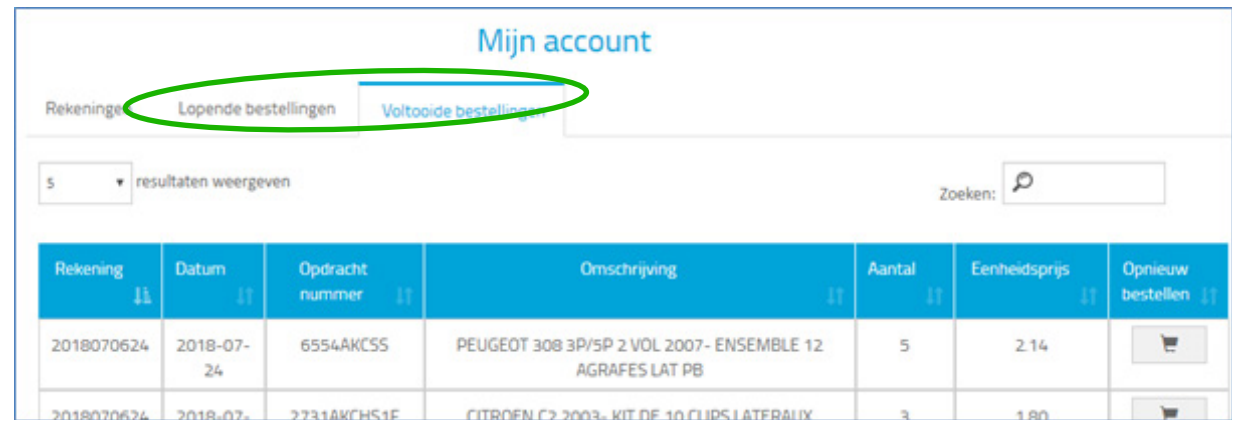

**C** Op de orderlijn van het gewenste artikel kunt u aan de rechterkant op de laatste kolom klikken. Dit artikel wordt dan automatisch aan uw winkelwagen toegevoegd, met dezelfde hoeveelheid als eerder besteld.

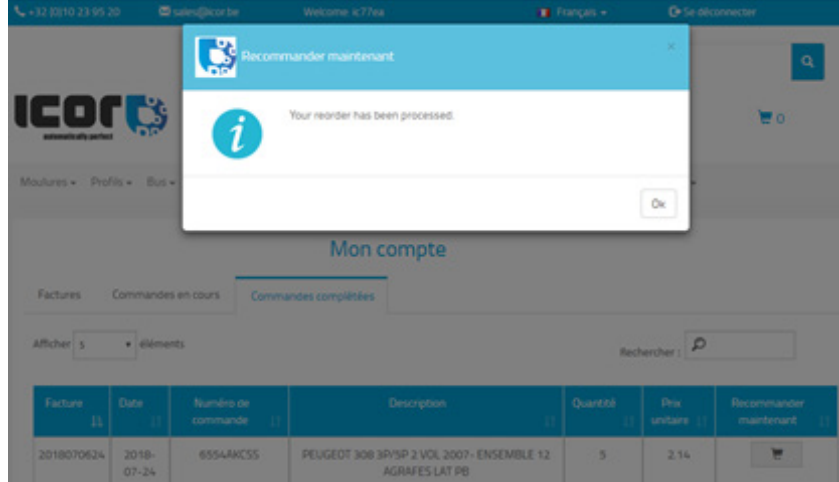

### indien u de hoeveelheid wilt veranderen

### Klik hier om uw winkelwagen te controleren

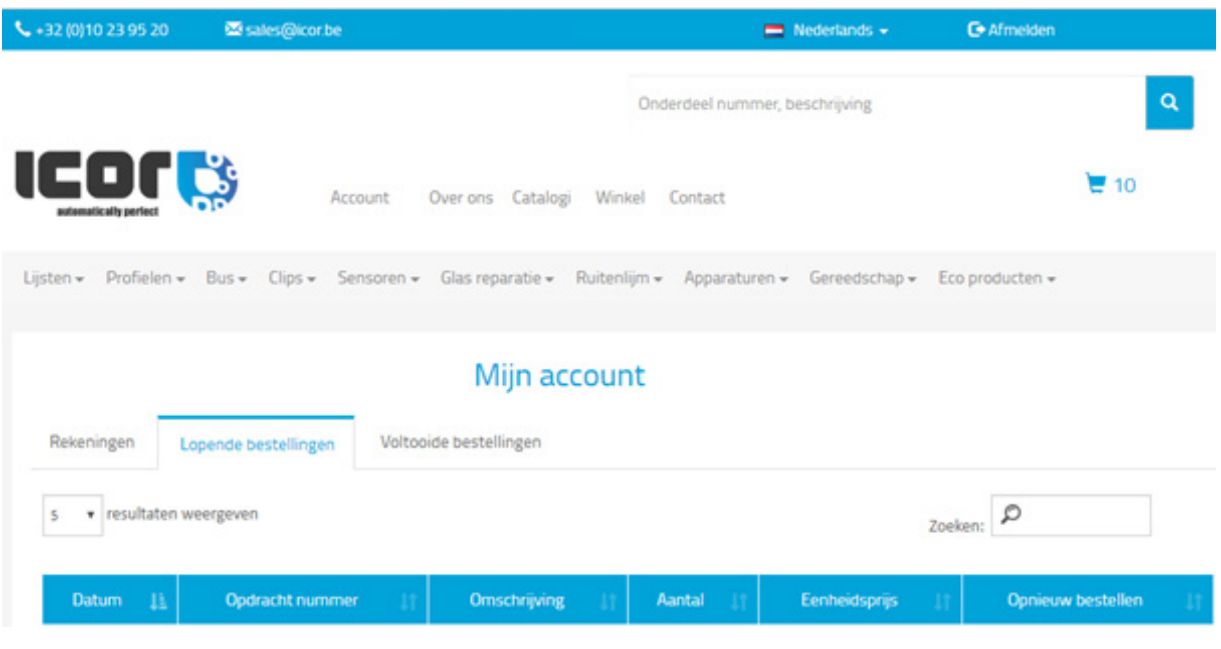

U kunt nu de hoeveelheid van het artikel naar behoefte aanpassen, waarna u de opdracht effectief kunt bestellen.

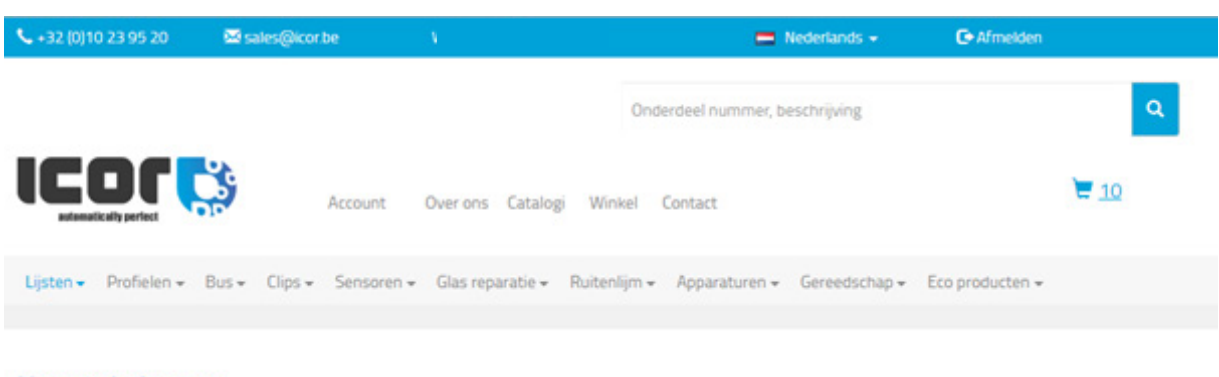

### **Uw winkelwagen**

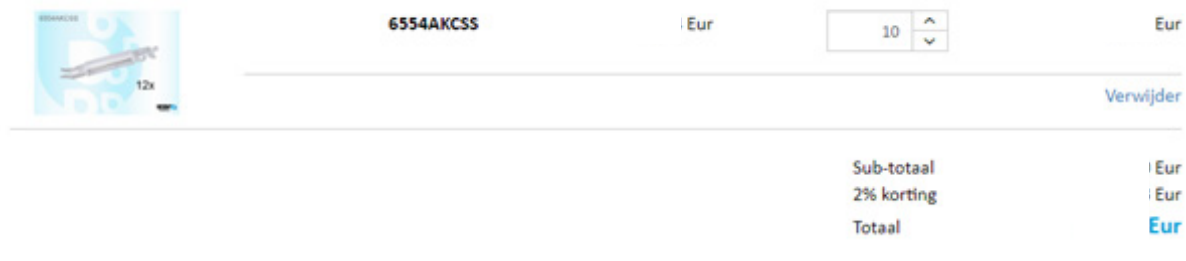

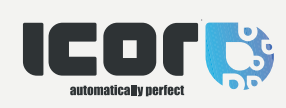

**ICOR S.A.** Avenue Lavoisier 37 13000 Wavre Belgium